# HOW TO: Adding & Editing Events Artswestchester.org

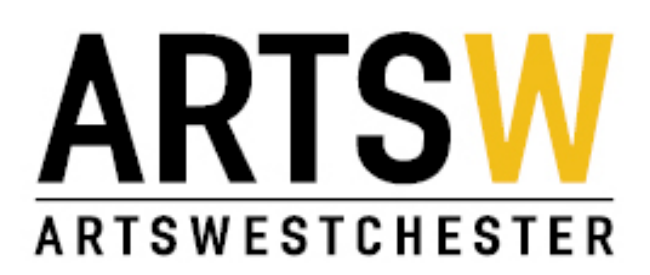

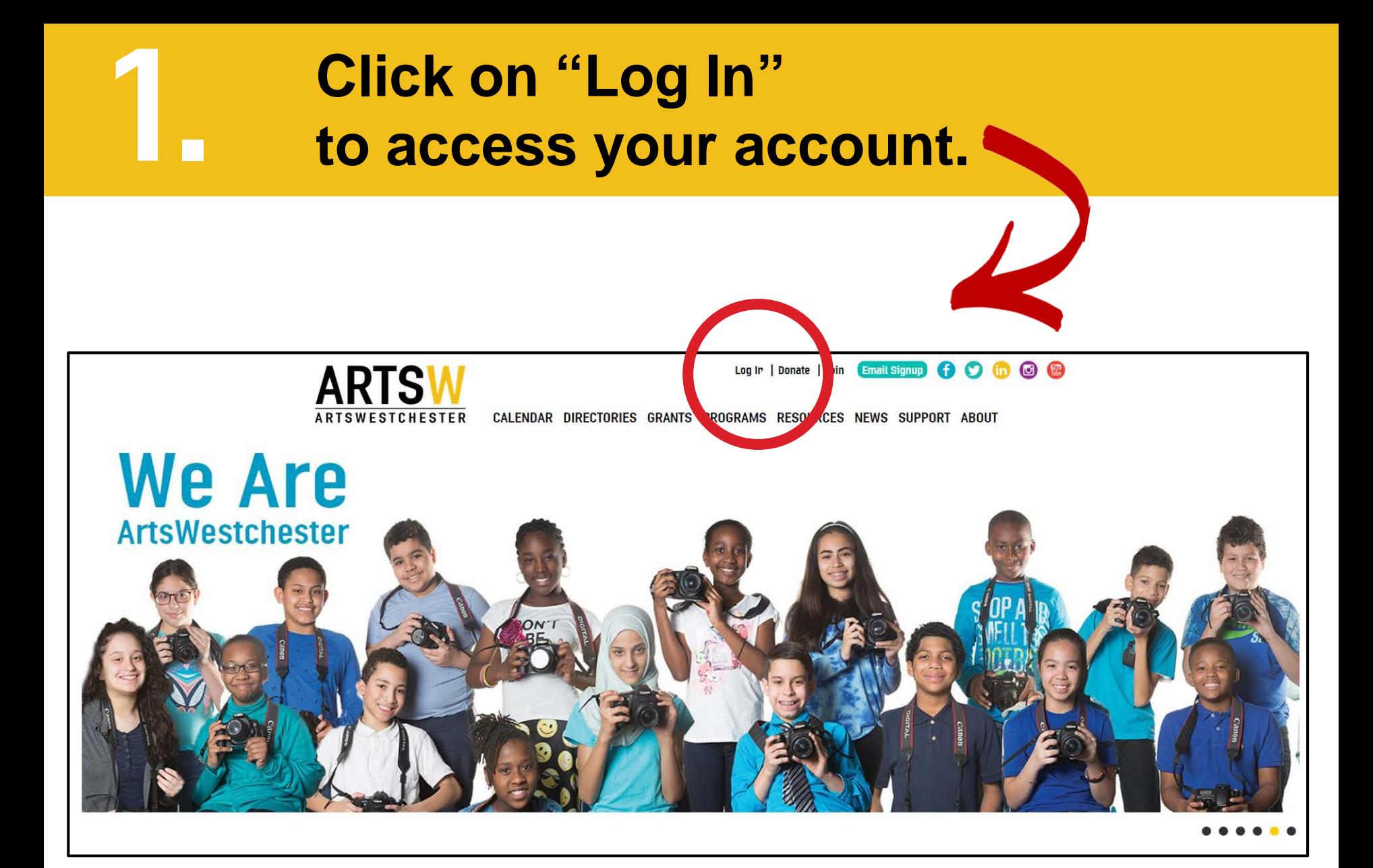

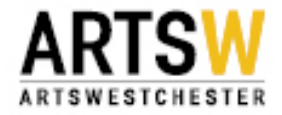

#### 2. **Enter your Account Information**

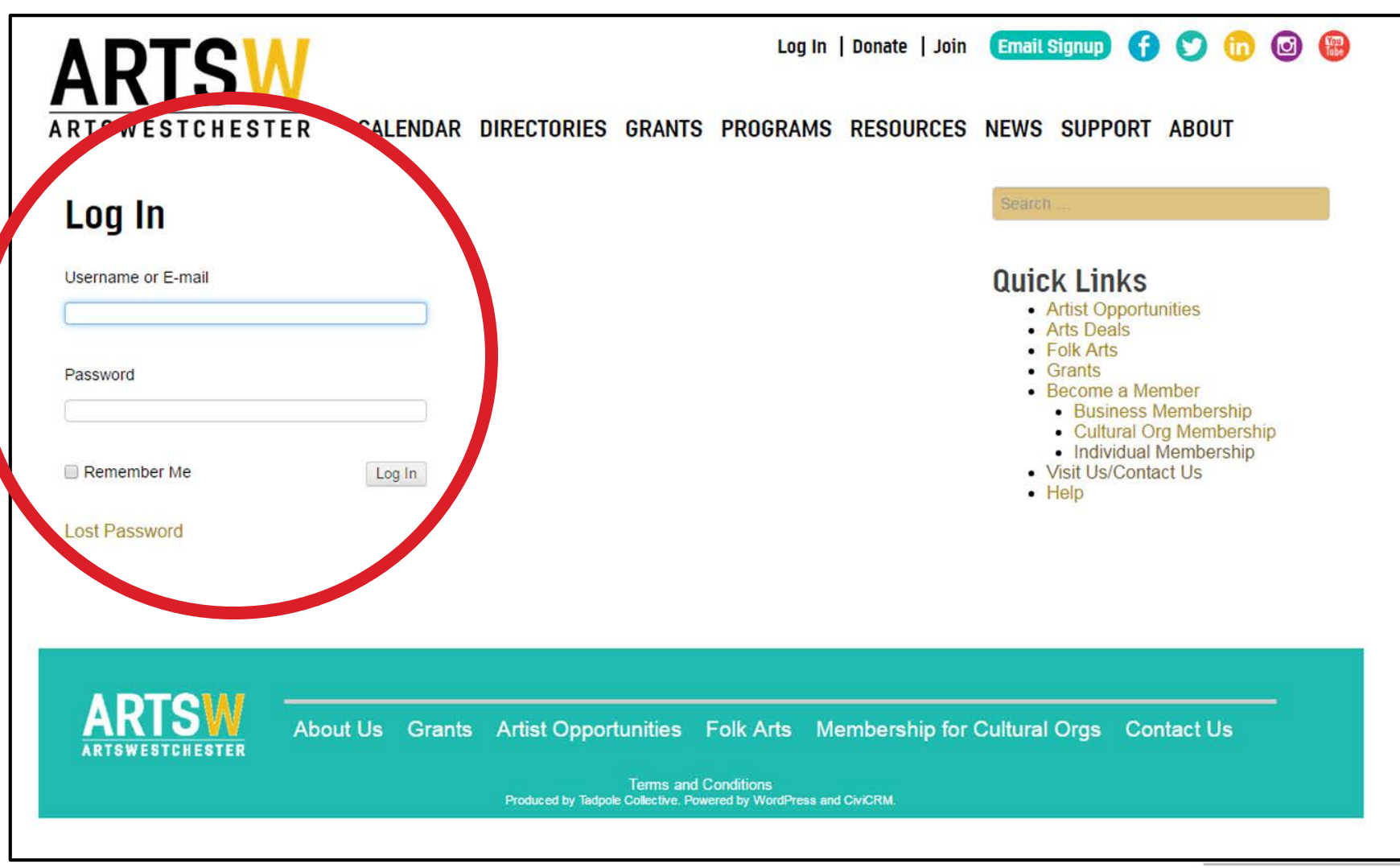

**ARTSWESTCHESTER** 

# 3. **To add an event Click on "Add a new event"**

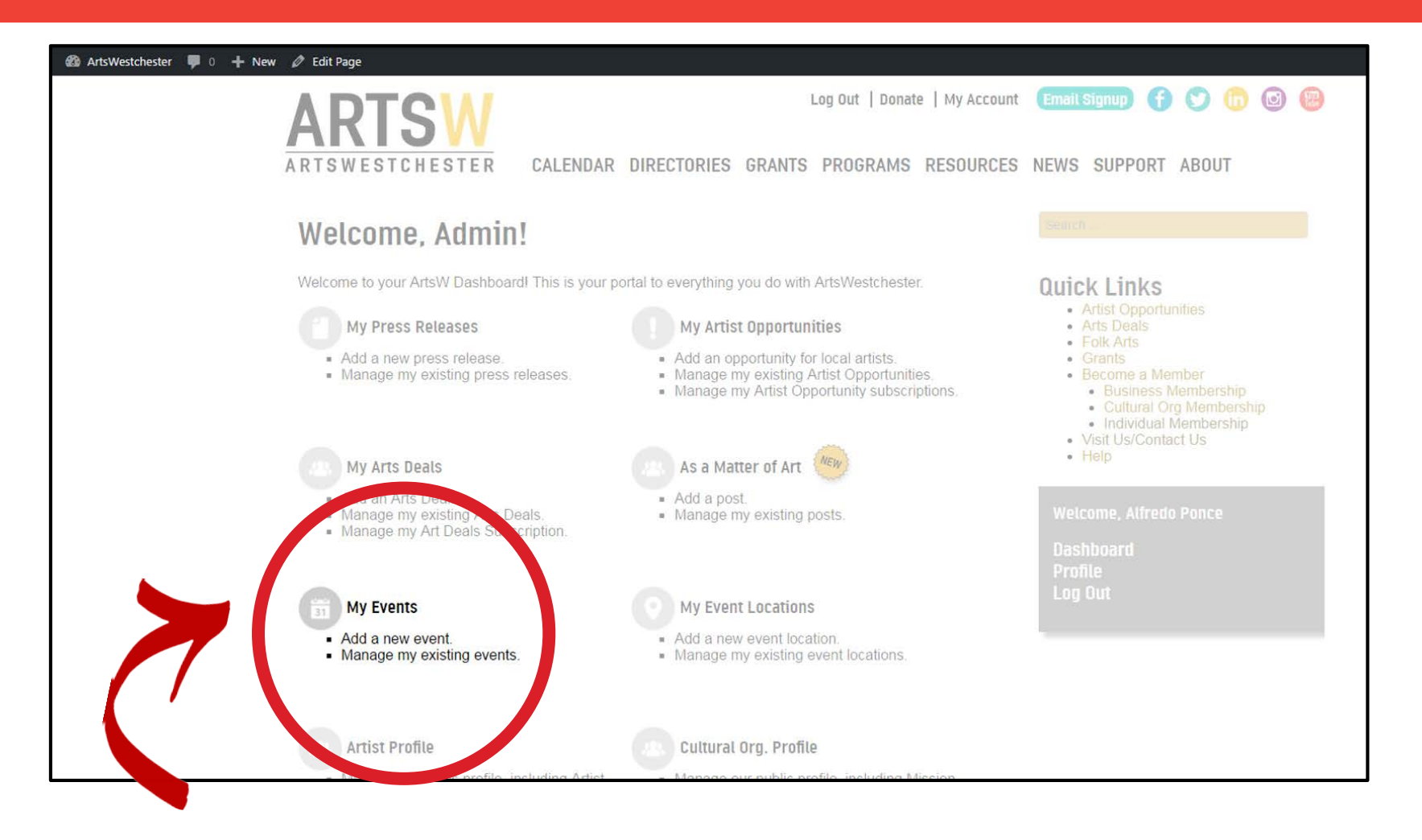

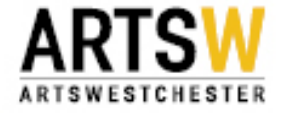

#### Add Event Page

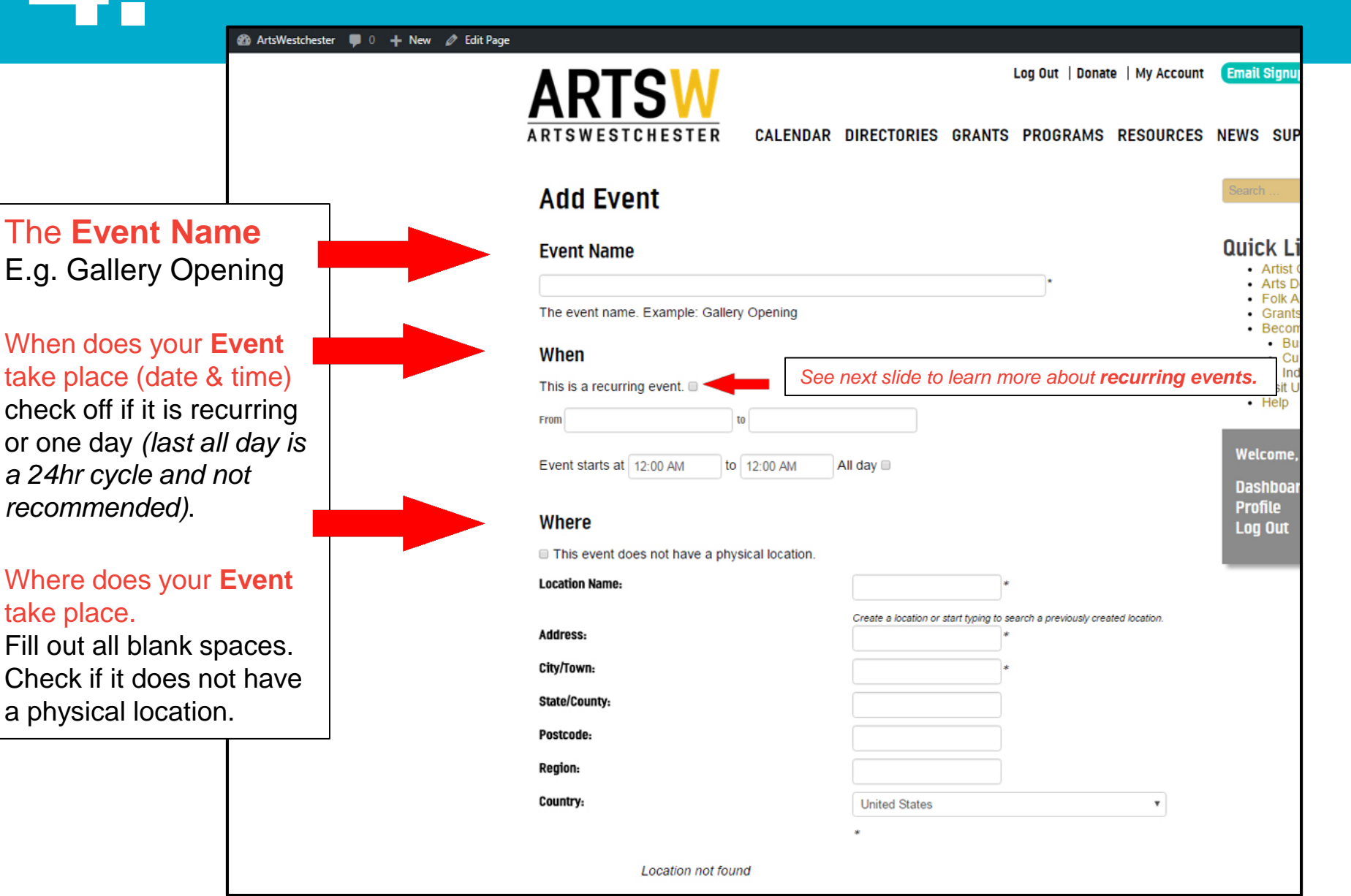

### 4a. **Add Recurring Event – DAILY**

**Recurring Daily** Use this option for an event/program that occurs on several days at the same time.

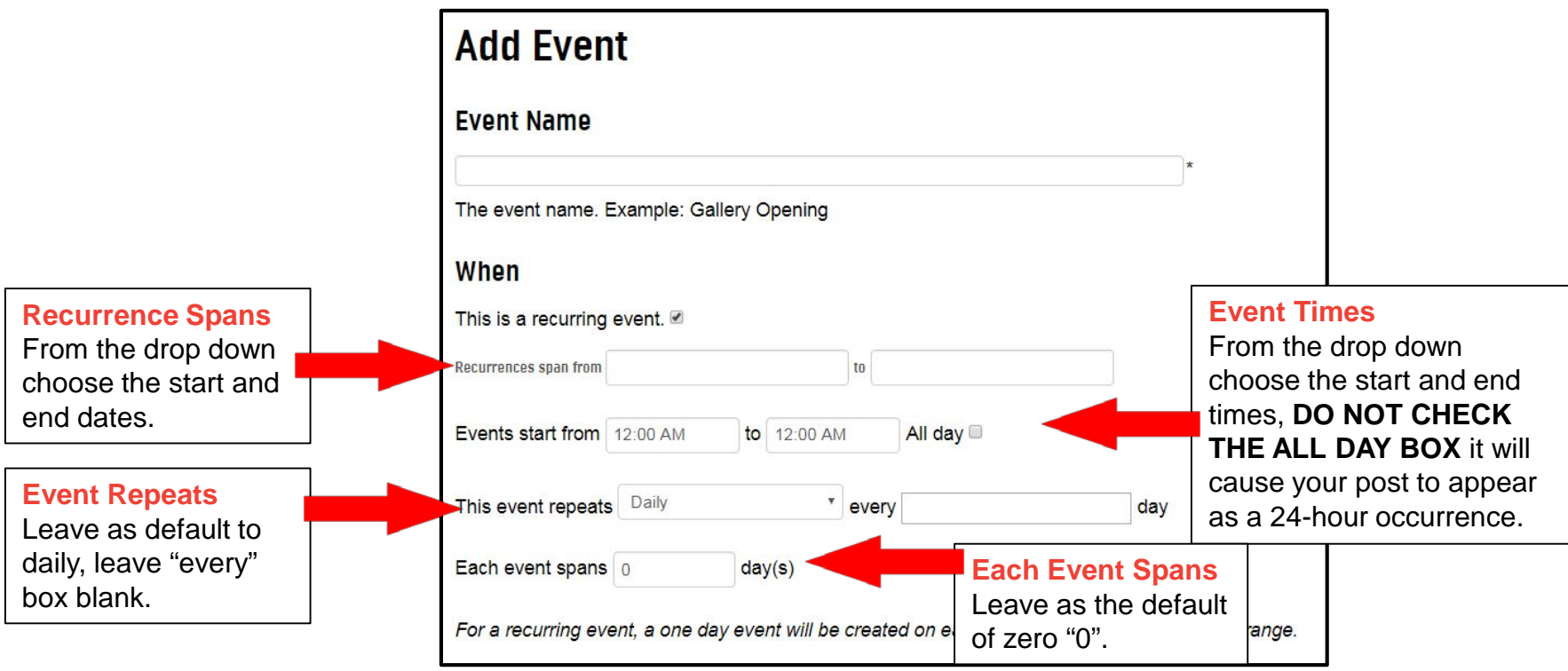

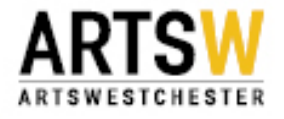

# 4b. **Add Recurring Event - Weekly**

**Recurring Weekly** Use this option for an event/program that occurs on the same day(s) over several weeks.

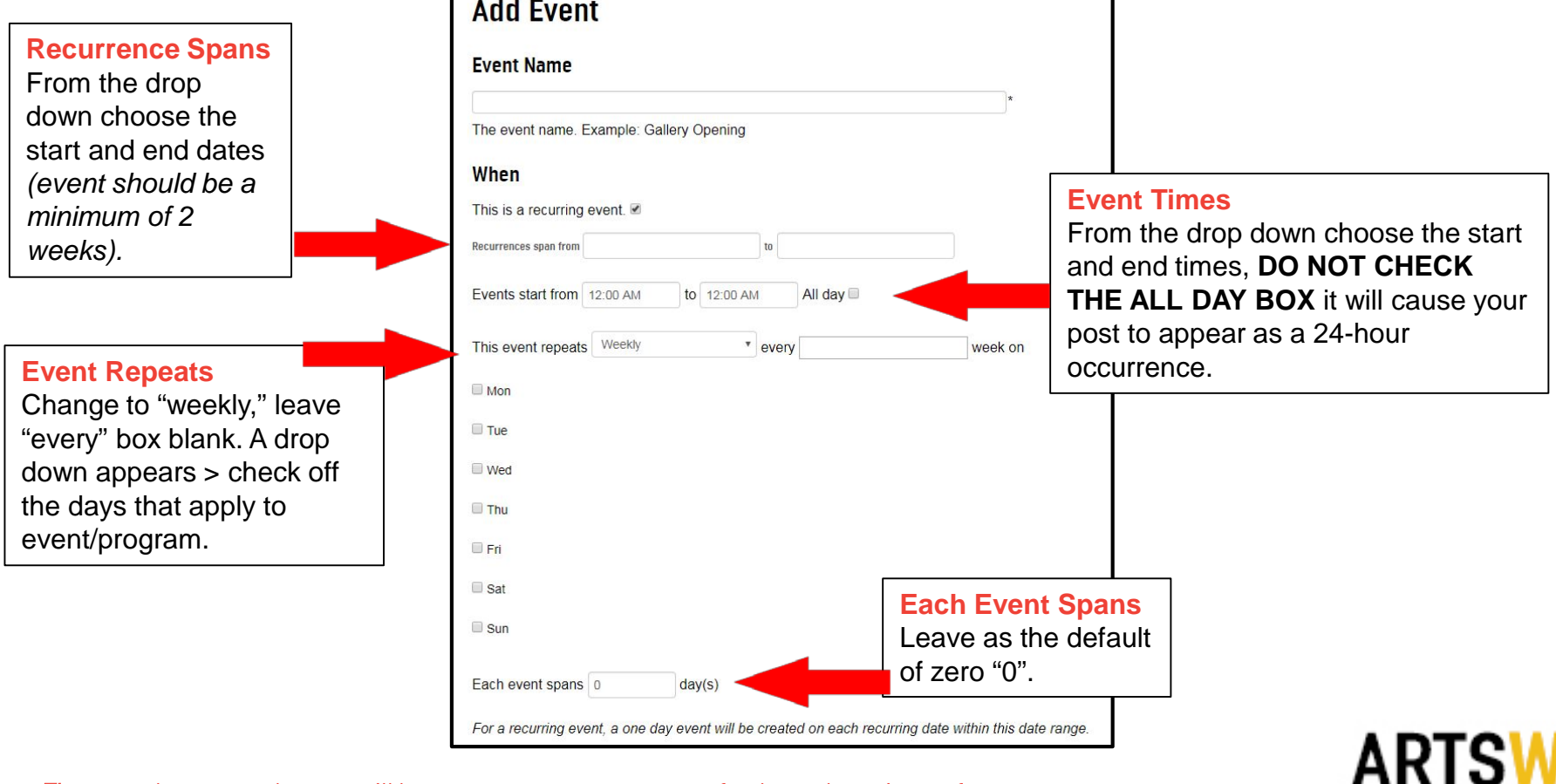

Theatres: *please note that you will have to create separate events for day and evening performances.*

## 4c. **Add Recurring Event - Monthly**

**Recurring Monthly** Use this option for an event/program that occurs on a given day over several months.

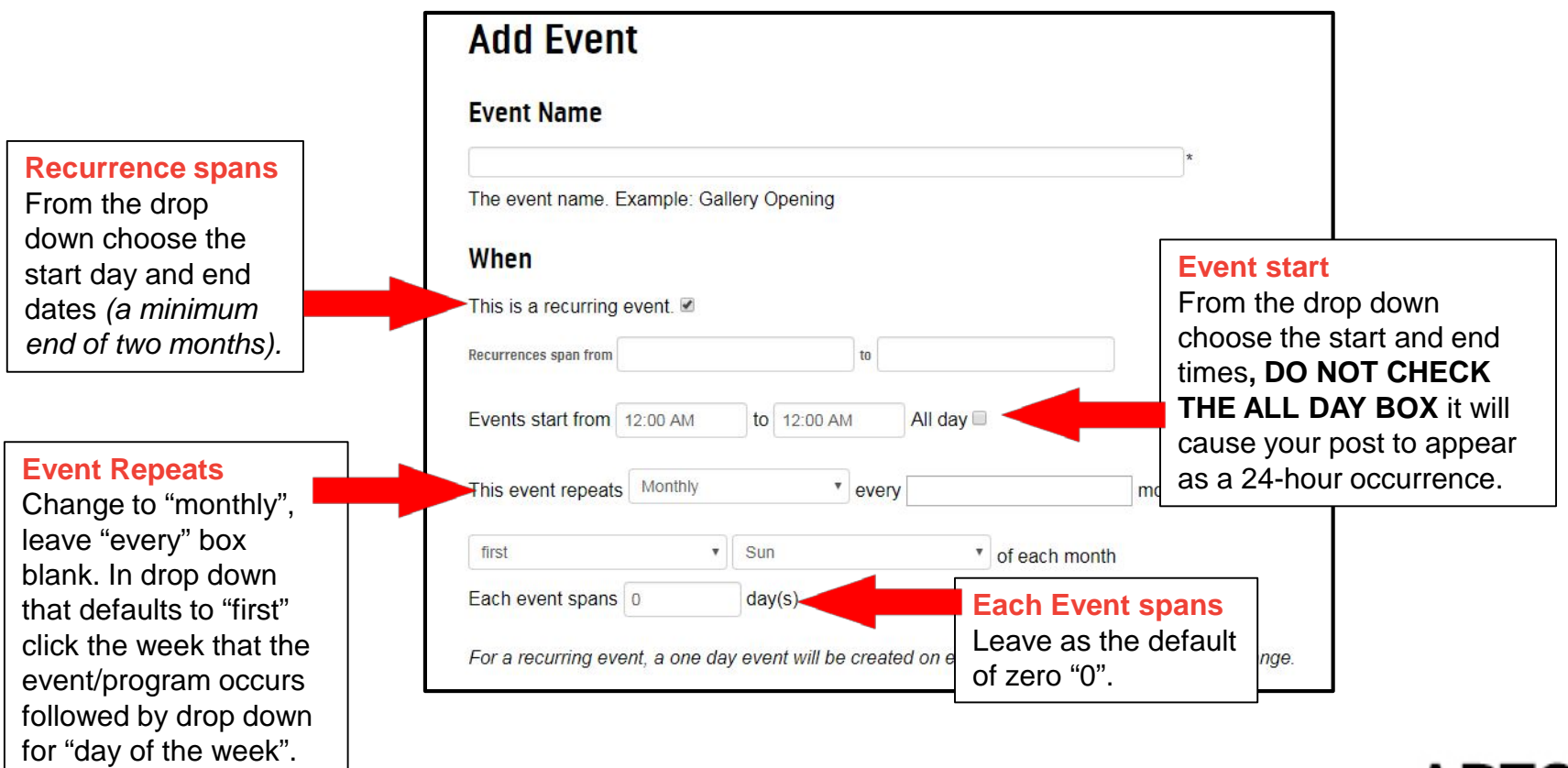

*If an event occurs more than 1 time per month, follow the directions for weekly event/program.*

## 4d. **Add Recurring Event - Yearly**

**Recurring Yearly** Use this option for an event/program that occurs on a given day on an annual basis.

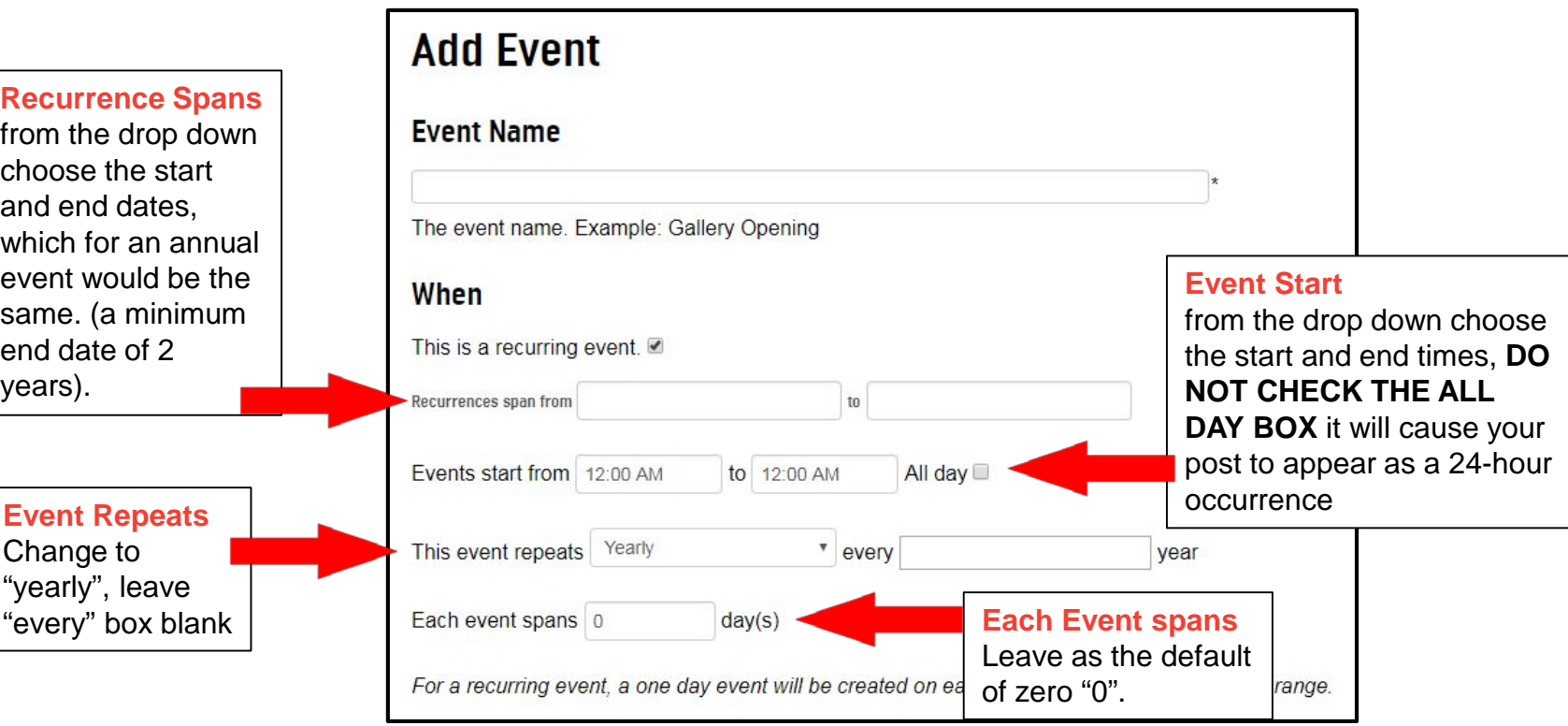

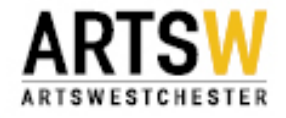

#### 5. **Add Event Page**

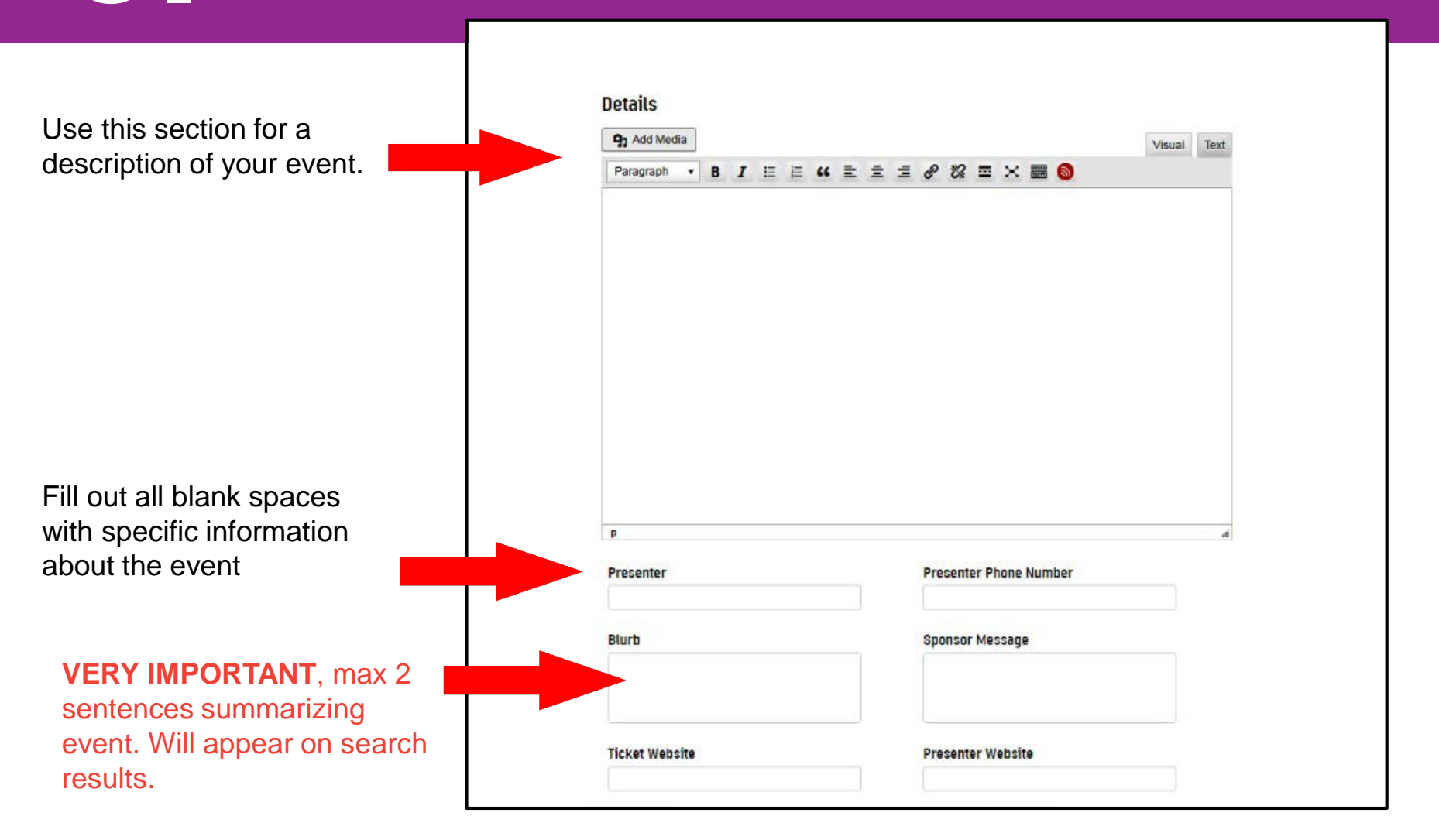

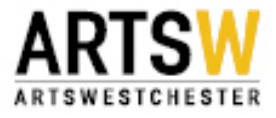

#### 6. **Add Event Page**

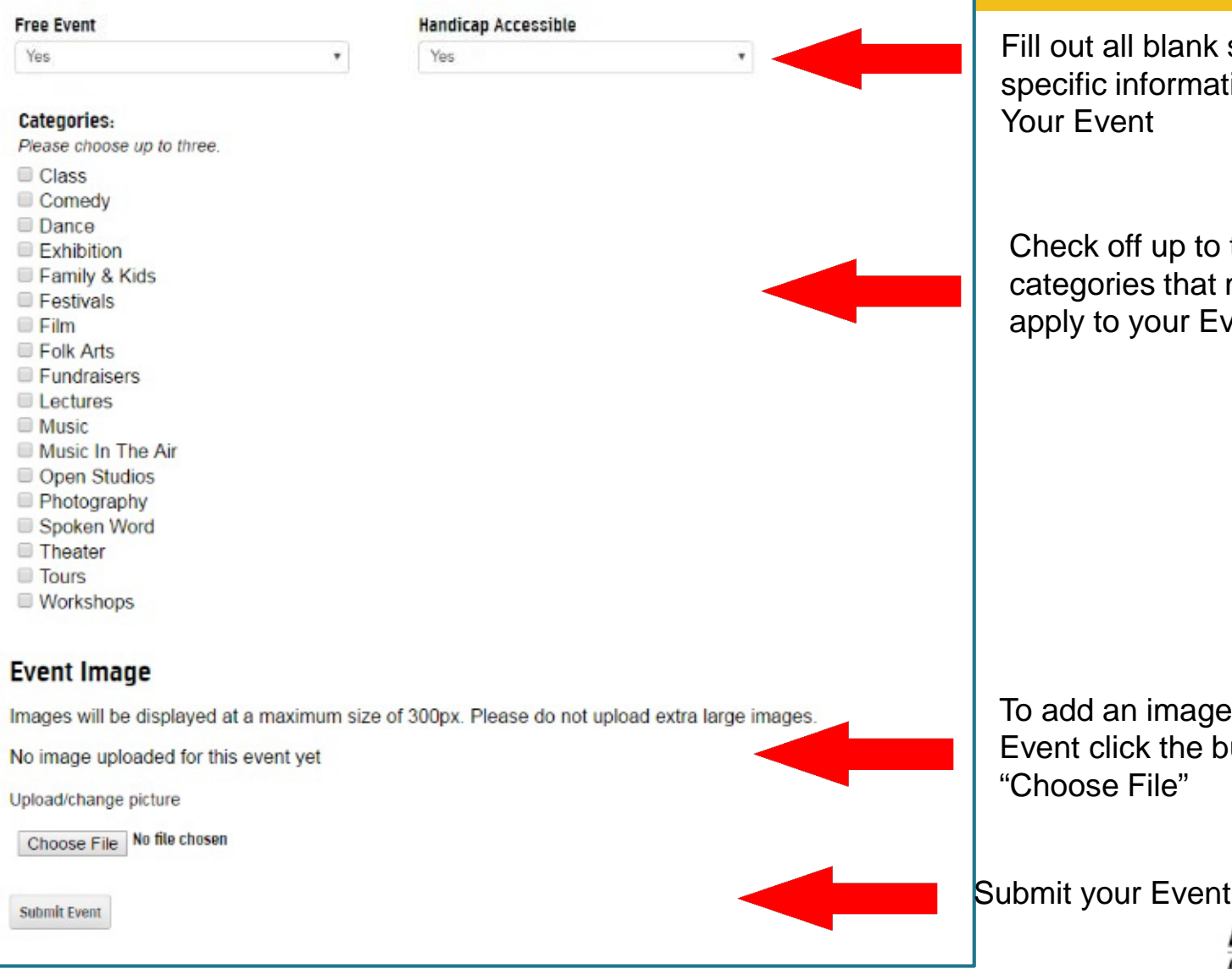

ill out all blank spaces with pecific information about our Event

Check off up to three categories that might apply to your Event.

o add an image to your vent click the button Choose File"

ESTCHESTER

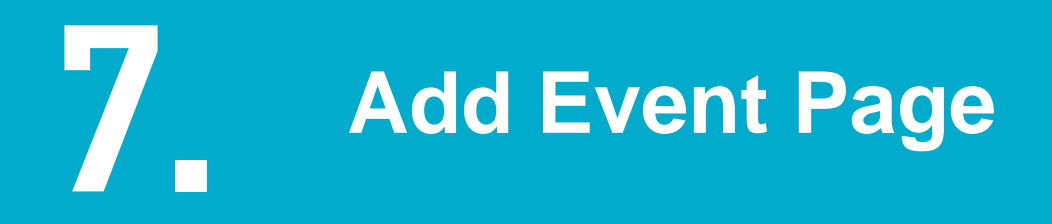

#### **Add Event Tickets** (aka Ticket Category) and **Event Ticket Prices** (aka Ticket Price)

NOTE – Start with Event Ticket 1 to insure that correct price appears next to it on the event page.

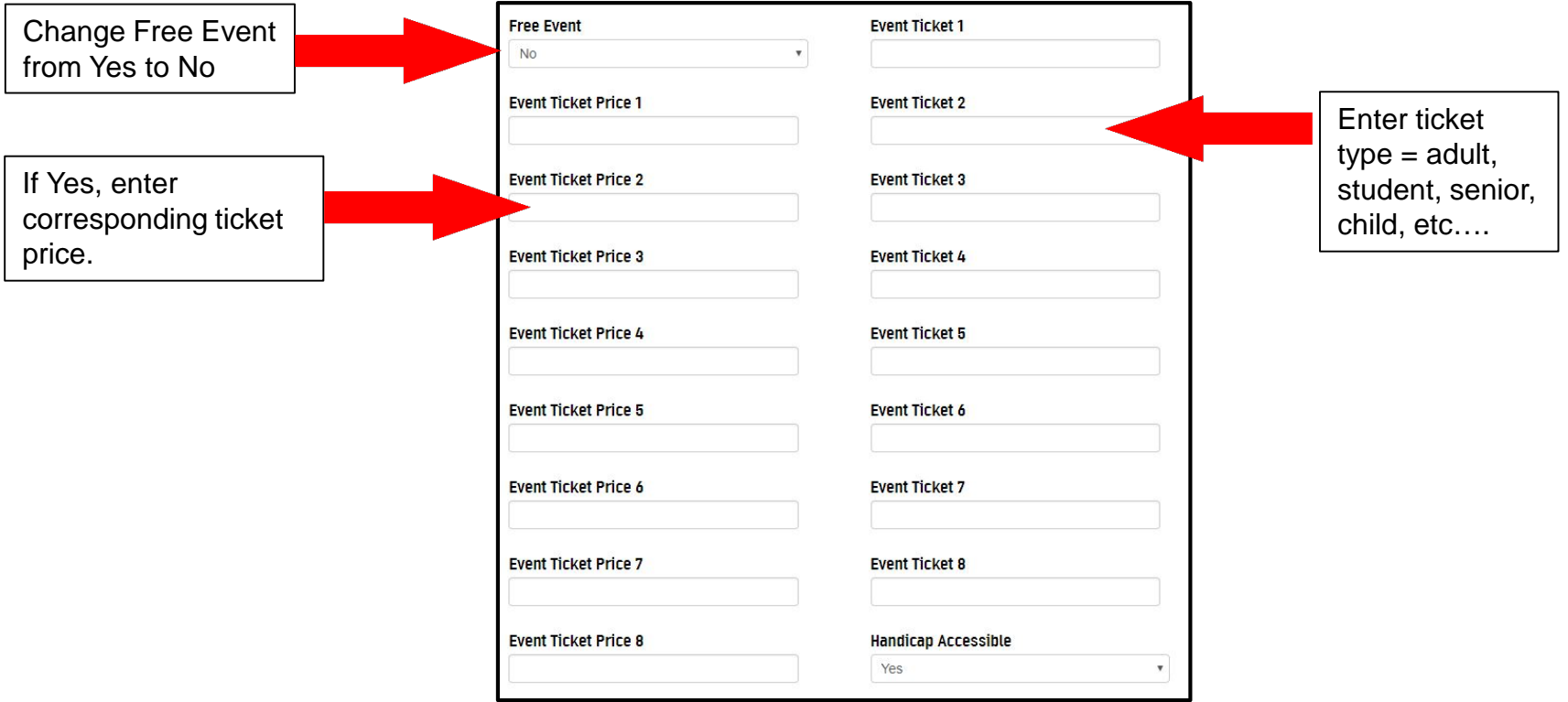

Ticket prices will appear on your event listing.

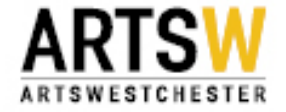

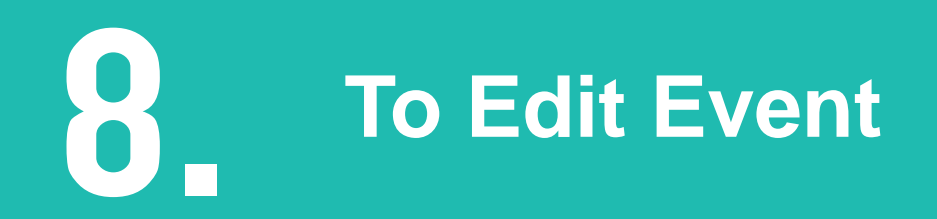

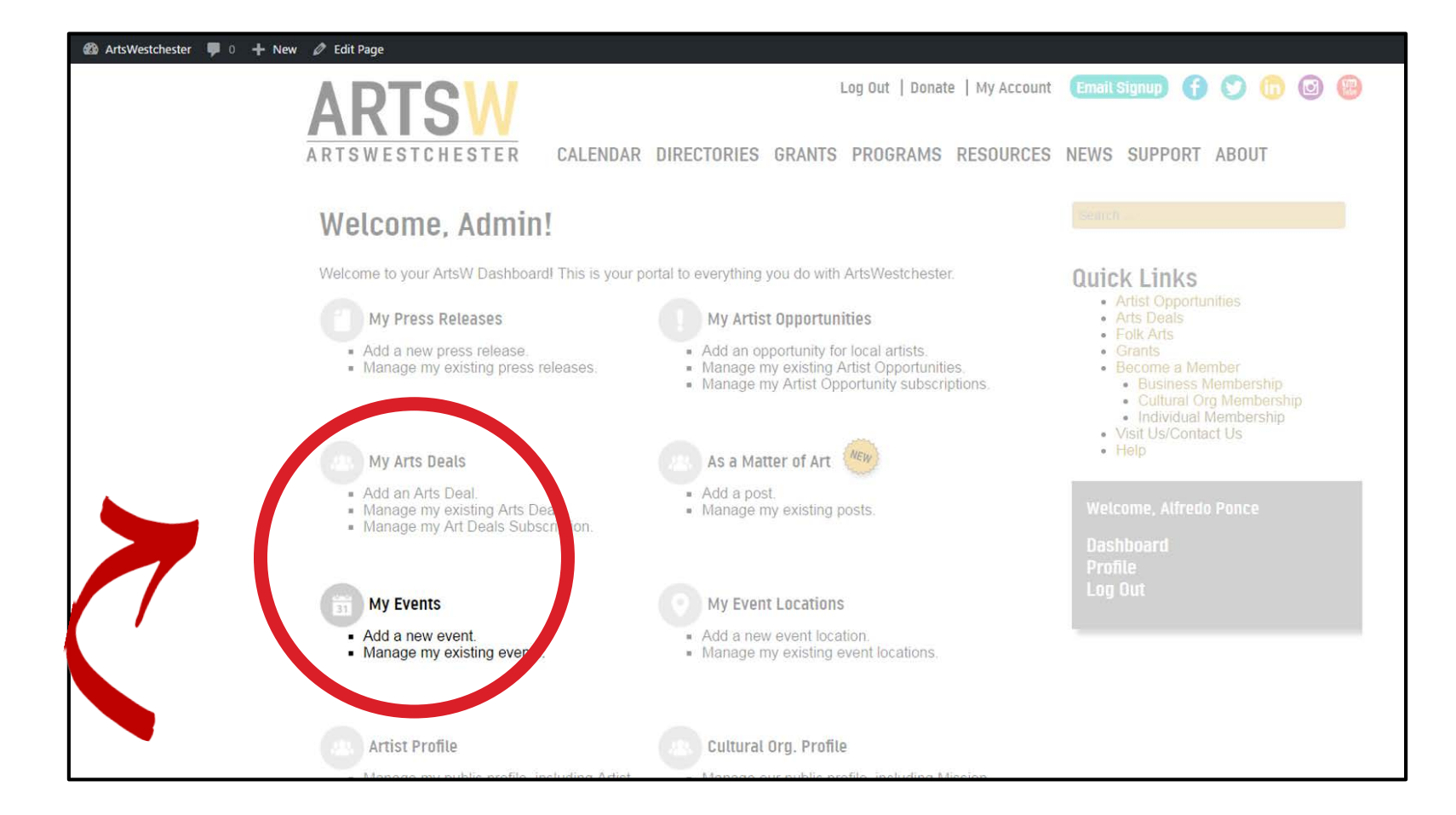

To edit an event, click on "Manage my existing events"

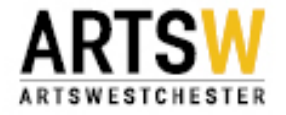

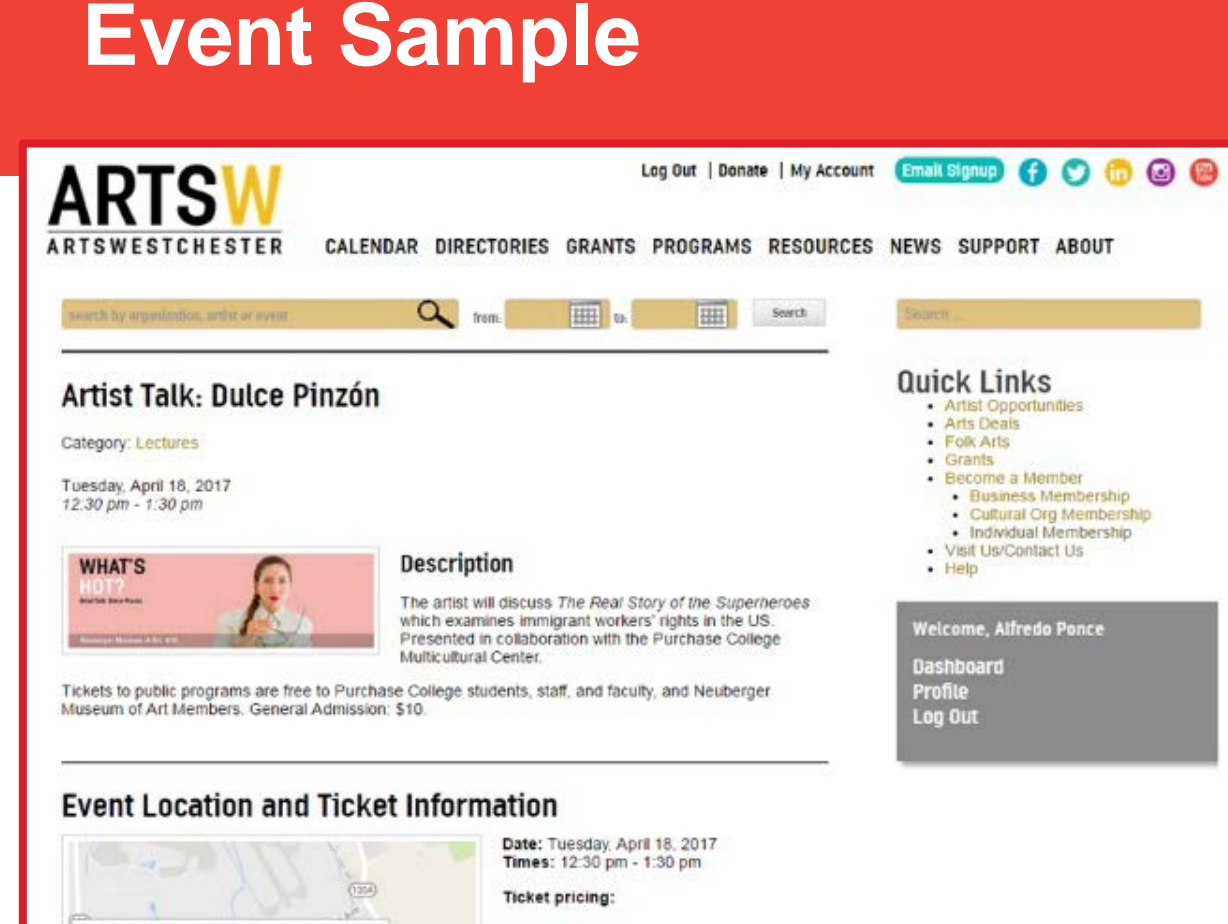

Sample of what an event will look like when complete.

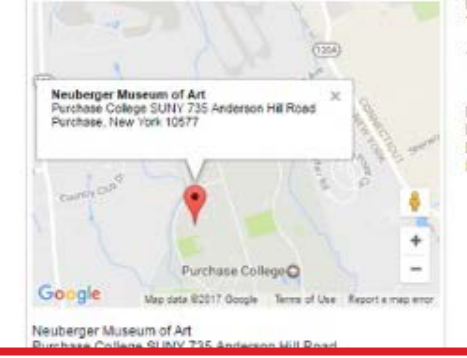

Presenter: Neuberger Museum of Art Presenter Phone: 914-251-6100 Presenter Website: https://www.neubeger.org

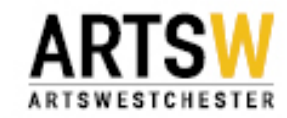